## 开票信息录入及票据下载方式

步骤一:请登录会员管理平台(http://hygl.cisagd.cn/OrganUser/Login/)

步骤二:点击"票据信息",按照要求录入,完成后请务必点击"保存"按钮。

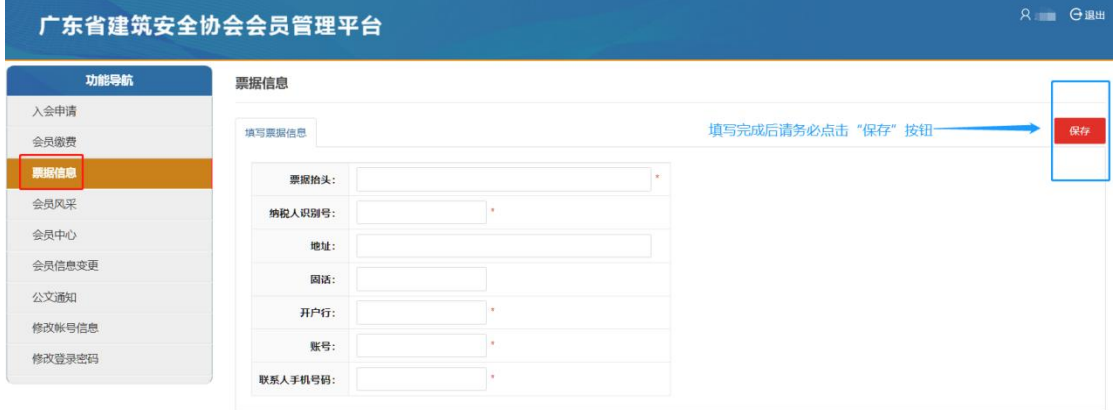

## 步骤三:点击"会员缴费"进入界面后自行下载电子票据。

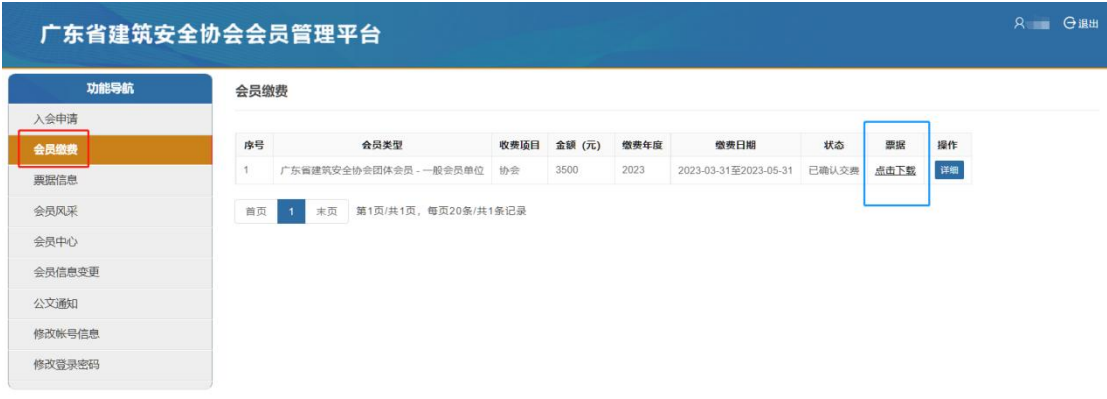